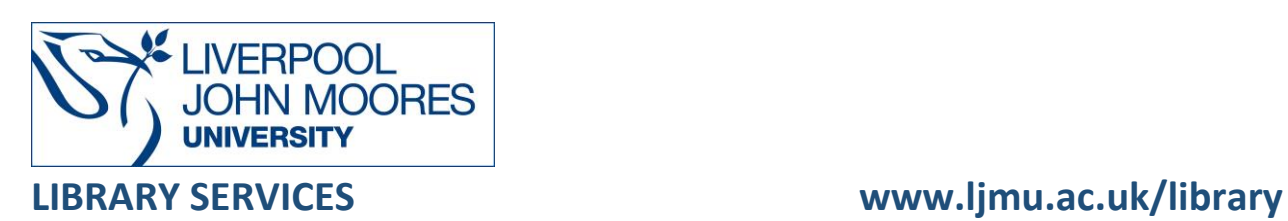

# Scopus

Scopus is one of the world's largest abstract and citation databases, which provides access to peer-reviewed literature and quality web sources. The database contains over 22,800 serial titles and 69 million records, including journals, trade publications, patents, book series and conference proceedings from more than 5,000 international publishers.

Scopus covers a broad range of subjects and includes global research in the fields of science, technology, medicine, social science and arts and humanities. The database also has smart bibliometric tools that allow you to track and analyse research output.

This database is available on and off campus and may be accessed from **Databases** in the **Electronic Library** at: [www.ljmu.ac.uk/library/e-library](http://www.ljmu.ac.uk/library/e-library)

- Go to **Discover**, if prompted, **Sign in** with your **LJMU username@ljmu.ac.uk** and **password**
- Select the **Databases** option
- Type **Scopus** into the search box and select the **search icon**
- Select **Scopus** from the results list and then the online link in the **View Online** box

# Searching

On the main search screen, there are options, which allow you to choose the type of search that you perform.

- **Documents**  this is the main search option for locating relevant research on your topic. You can search by keyword, author or title.
- **Authors** this helps you to quickly locate all of the documents published by a particular author, as well as documents which cite their work and their h-index (impact). Search by name or ORCID (Open Research and Contributor Identifier) ID.
- **Affiliations** –this search enables you to track the research output from a specific institution, for example: LJMU, authors and collaborators.
- **Advanced document search**  this is the most flexible means of refining your search. It is suitable for large or complex search strategies allowing you to use field codes and proximity operators to define your search strategy.

#### Search Tips

#### Boolean Operators

Boolean search operators: **AND**, **OR** and **NOT**, link your keywords together and enable you to search more effectively:

- The term **AND**, will narrow a search to only find records which contain all search terms, for example: antibiotic **AND** resistance
- The term **OR**, will widen a search to find records containing any of your alternative search terms, but not necessarily all, for example: university **OR** college
- The term **NOT**, excludes part of a topic or specific terms from a search, for example: abuse **NOT** alcohol

Multiple keywords with spaces between them will be automatically treated as if **AND**, had been used to connect the keywords.

#### Exact phrases

You can search for an exact phrase of two or more words by surrounding it with curly brackets, for example: {heart attack}.

This includes any stop words, spaces and punctuation which you include in the brackets, for example: {heart-attack} and {heart attack} will return different results because the dash is included.

Wildcards are searched as actual characters, for example: {health care?} returns search results such as: Who pays for health care?

#### Loose phrases

Double quotation marks indicate an approximate or loose phrase, for example: **"**heart attack". In this case punctuation is ignored: "heart-attack" or "heart attack" return the same results.

#### Proximity operators

Proximity operators work in a similar way to the Boolean operator, AND. Results will contain both search terms however they must appear within a set distance of each other. The distance is the number **[n]** of words between each search term and is listed after **W/**

For example: diabetes **W/5** insulin will find records with diabetes within **5** words of insulin.

#### **Truncation**

An asterisk is a truncation symbol that can be used after the first few characters of a word to include all varying endings of that word in a search, for example: toxi**\*** will find toxi**n**, toxi**ns**, toxi**c**, toxi**city** and toxi**cology** 

#### Plurals and spelling variants

Plurals and spelling variants are included, for example: heart attack includes heart attacks, anesthesia includes anaesthesia

#### Alternative Search Terms

If you are struggling to find information on a given topic – try changing your search terms to include alternative keywords. For example: **physical education** could also be **PE** or **sport**

#### Search limits

You can limit your searches by **Date Range**, **Document Type** or **Access Type** using the options underneath the document search box. This will help you to find the most relevant research and reduce the size of your results. Simply tick/highlight the limit(s) you want to apply to your search.

Further limit options are included on the search results page, for example: **Author**, **Keyword**, **Affiliation**, **Country/Territory** and you can search for additional keywords within your results. This will help you to find the most relevant research quickly and easily, filtering out any results which are not fully focused on your search topic.

#### Search expanders

Scopus will automatically search for your keywords within the **Article Title, Abstract and Keywords**.

You can use the drop-down menu next to each search box to change where Scopus searches for your keywords. Select **All Fields** to widen your search and find every mention of a keyword within publication records or narrow your search by identifying a specific type of information to search for, for example: **Authors**.

### Displaying Results

The results list can be sorted by **Date**, **Cited By**, **Relevance**, **Author** and **Source Title**. Each search displays 20 results per page. Select the drop down menu to change this. To move through the results pages, select the arrows, next **>** and previous **<** at the bottom of the results screen.

You can refine your search results to help identify the most relevant information on your topic using the options on the left side of the results screen.

There is an option to **Search Within Results…** for additional keywords to make your search more specific, plus additional options to refine your search by **Document Type**, **Keyword**, **Source Title**, **Country/Territory**, **Author Name** or **Affiliation**.

Scopus is primarily an abstract and citation database so it provides information about the resource but does *not* include full-text. Selecting the title of a reference will open the item record and show you the **abstract** (summary).

To check if we have access to the full-text, select **Find It .**This will

search our collections to check if the resource is available and will provide links to full-text.

### Scopus Features

**Save to List**: to save results to your personal storage area in Scopus by ticking the box next to relevant items on the search results page and select the option under **More.**

**Email results:** to email results ticking the box next to relevant items on the search results page and select the option under **More.**

Additional options to print, email and save are also available within item records:

▲ Download 【 Print M E-mail 門 Save to PDF

# Export Citations

You can export records from Scopus to EndNote, a bibliographic software to manage your research effectively and aid with referencing. To export:

- Tick the box next to the record/s
- Select **Export** at the top of the screen
- Select **RIS**
- Export window opens you can leave or select the options you require
- Select **Export**

A RIS format file will appear in your Downloads. See the guide for information about using EndNote :

EndNote 20 Desktop: [https://www.ljmu.ac.uk/-/media/library/library](https://www.ljmu.ac.uk/-/media/library/library-skills/endnote20desktopguide.pdf)[skills/endnote20desktopguide.pdf](https://www.ljmu.ac.uk/-/media/library/library-skills/endnote20desktopguide.pdf)

EndNote Online: [https://www.ljmu.ac.uk/-/media/library/library](https://www.ljmu.ac.uk/-/media/library/library-skills/introductiontoendnote_online.pdf)[skills/introductiontoendnote\\_online.pdf](https://www.ljmu.ac.uk/-/media/library/library-skills/introductiontoendnote_online.pdf)

## Alerts

Scopus provides alerting services to help you keep up to date with new publications. You will need to create a personal account within Scopus to receive alerts and we recommend you use your LJMU university email address.

Scopus will automatically run the search at key intervals, for example, weekly and notify you if there are any new matches for your specific search.

Any recently published research, for example, articles which have been indexed/added to the Scopus database matching your search will be identified and you will receive an email notification.

You can also set up an alert alerts on a specific item and receive email notifications when any new research is published which cites it as a source of evidence.

Search Alert:

- Run a search using relevant keywords and apply suitable limit
- Select **Save search** Save search to save the search to your My Scopus
- Set search alert • Select the **Set search Alert**
- Sign into your personal Scopus account if you are not already signed
- Select the frequency of the alert
- Select **Set search alert**

Citation Alert:

• Open the record

Set citation alert >

• Select Set Citation Alert **Figure 2018** on the right side of the screen

- Select the frequency of the alert
- Select **Set alert**

Alerts will stay active until you delete them. You can manage your alerts or make changes at any time by logging in Scopus and selecting on your initials in the top right-hand corner.

### Further Help

You can also contact your Academic Engagement Librarian for help and guidance via **LJMU HelpMe**.

Guide Updated: September 2023 By: Jackie Fealey